Copyright ©2011-2024 Quick Suite Trading / Computer Voice Systems Inc | All Rights Reserved | Confidential

# **How to activate Two Factor Authentication on your account**

Visit: [My Subscription Page](https://www.quickscreentrading.com/index.html)

## **Signing in will be different**

A new Validation Code will be required at every login.

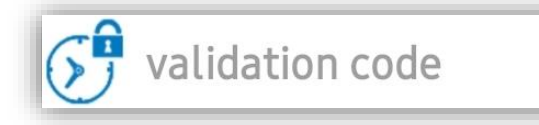

## **How to request a Validation Code**

#### • **via Email**

You need to install [Google Authenticator](https://play.google.com/store/apps/details?id=com.google.android.apps.authenticator2) on your device and fill in your private key\* into it. You can now generate Validation Codes by tapping **Google Authenticator** link from the Login screen.

Tap "Request CODE" or use Google Authenticator

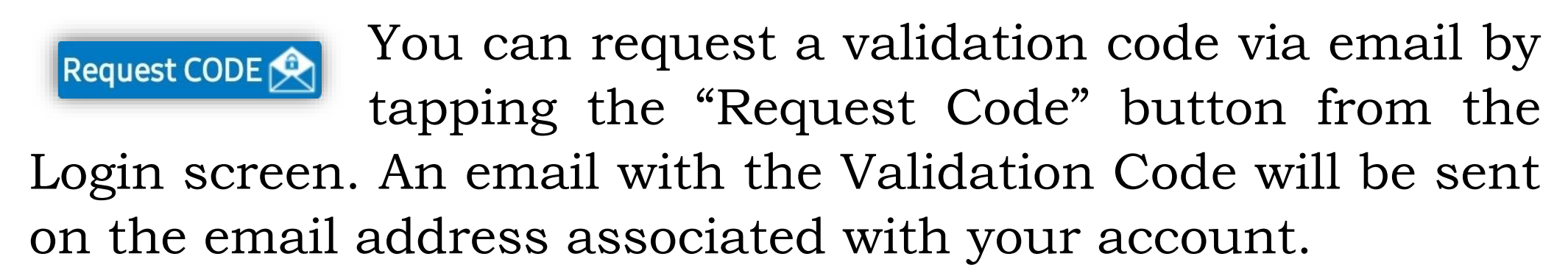

### • **via Google Authenticator**

## *\* Your private key is generated when Two Factor*

*Authentication is activated on your account. If you don't know your private key please contact your broker.*

**How to deactivate Two Factor Authentication from your account**

Please contact your broker.